# **数据设计开发实验指南**

# **版本说明**

# **实验背景**

本实验将通过电商平台中常见的用户表和订单表,介绍如何在数开平台上完成从标准到建 模到开发的整个开发治理流程,帮助用户更好的了解平台的使用。

# **实验目的**

希望通过本次实验,您可以掌握:

- 1. 数开平台涉及与开发的流程;
- 2. 数据标准产品的使用方式;
- 3. 指标、模型、开发等产品模块的使用方式;
- 4. 各产品在使用过程中,相关权限的设置。

# **实验内容**

#### **1. 准备**

#### **1.1 流程图**

数开平台遵循**先设计、后开发**的理念,因此在整个使用的过程中会先标准、指标、模型等 相关的设计,设计完成后数据开发模块遵循设计的标准进行数据的集成、开发以及运维。 流程图如下:

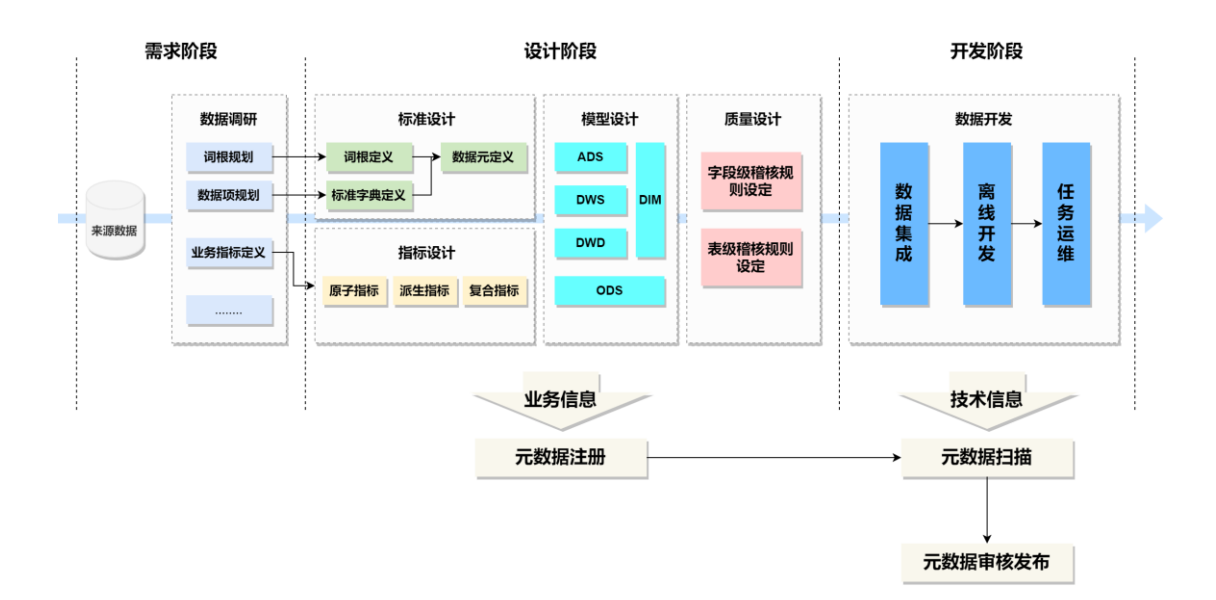

本实验共分为三个阶段:**需求阶段**、**设计阶段**、**开发阶段**。需求阶段主要对业务数据进行 调研、拆解数据、确定词根、数据项以及业务指标;设计阶段基于调研的内容进行标准和 指标的设计并应用于模型和质量,设计完成后进行元数据的注册并完成业务信息的录入; 开发阶段根据设计阶段的规范进行数据开发、约束开发流程,通过元数据扫描完成元数据 技术信息的录入,最后将元数据进行审核并发布,完成整体业务的设计开发闭环,构建出 基于**标准元数据**的数据体系。

#### **1.2 实验数据**

本实验将涉及两张表,分别为用户表和订单表,需事先在 MySQL 中进行创建(使用 MySQL 模拟外部数据源)。

#### **用户信息表(best\_practice\_user\_table):**

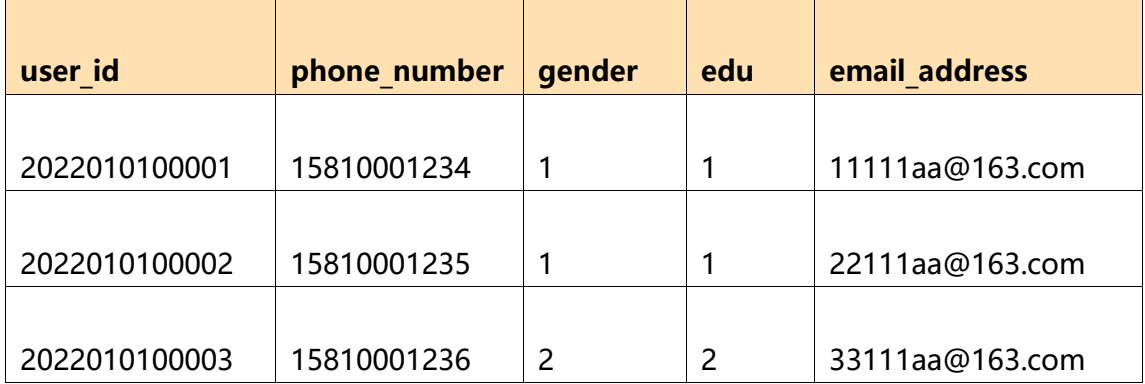

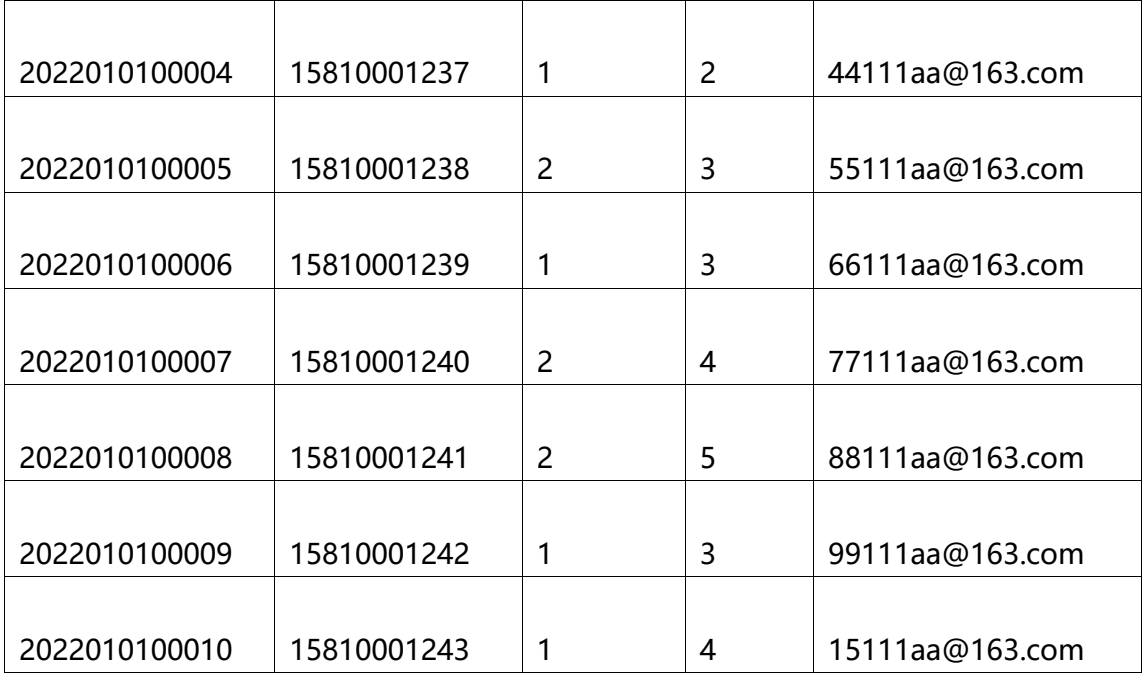

SQL 代码:

CREATE TABLE `best\_practice\_user\_table`(

`user\_id` varchar(64) COMMENT'用户 ID',

`phone\_number` bigint COMMENT'手机号',

`gender` int COMMENT'性别',

`edu` int COMMENT'教育程度',

`email\_address` varchar(64) COMMENT'邮箱地址'

)

数据链接: [best\\_practice\\_user\\_table](https://docs.popo.netease.com/docs/140cc0531931453d8b20f0e87b98ea04)

**订单表(best\_practice\_order\_table):**

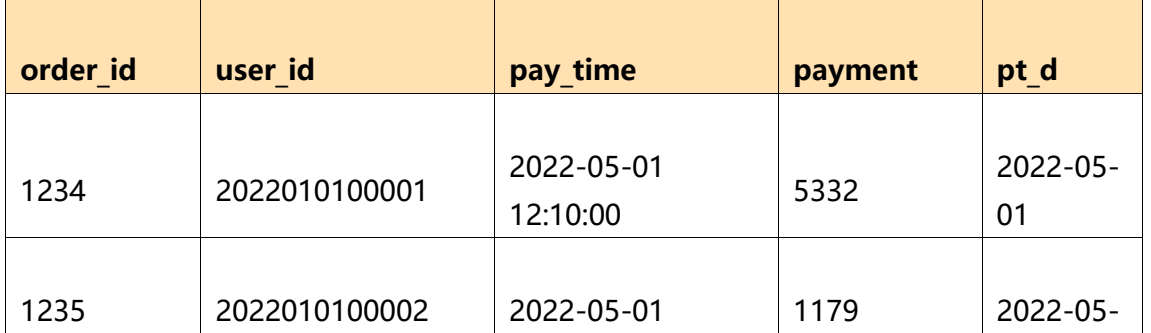

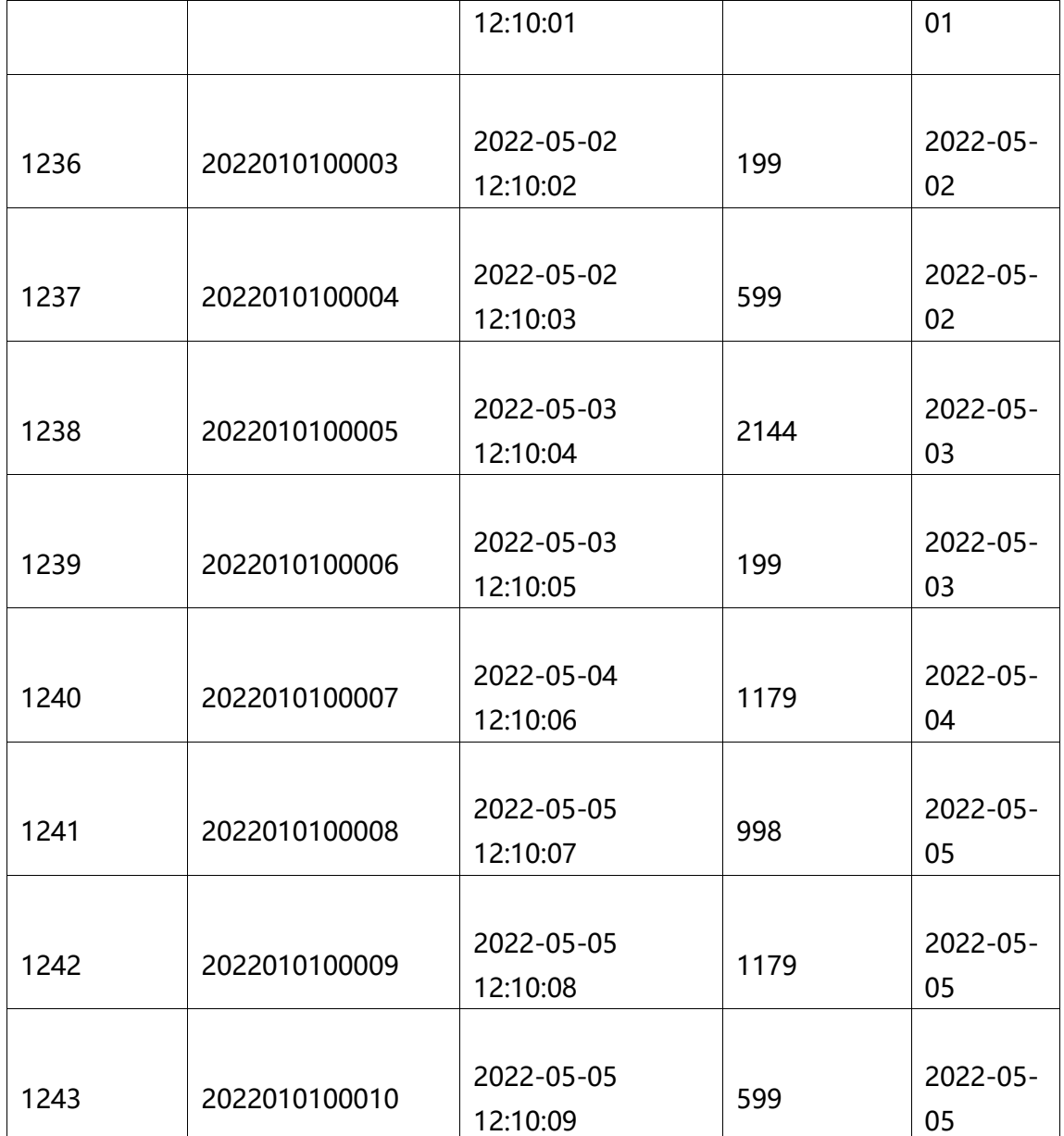

SQL 代码:

CREATE TABLE `best\_practice\_order\_table`(

`order\_id` bigint COMMENT'订单 ID',

`user\_id` varchar(64) COMMENT'用户 ID',

`pay\_time` TIMESTAMP COMMENT'付款时间',

`payment` double COMMENT'实付金额',

`pt\_d` DATE COMMENT'付款日期,可做分区'

)

数据链接:[best\\_practice\\_order\\_table](https://docs.popo.netease.com/docs/cf22e1c33e4d4376a8f49c479bf118c4)

### **2. 需求阶段**

**2.1 标准规划**

#### **2.2.1 词根拆解**

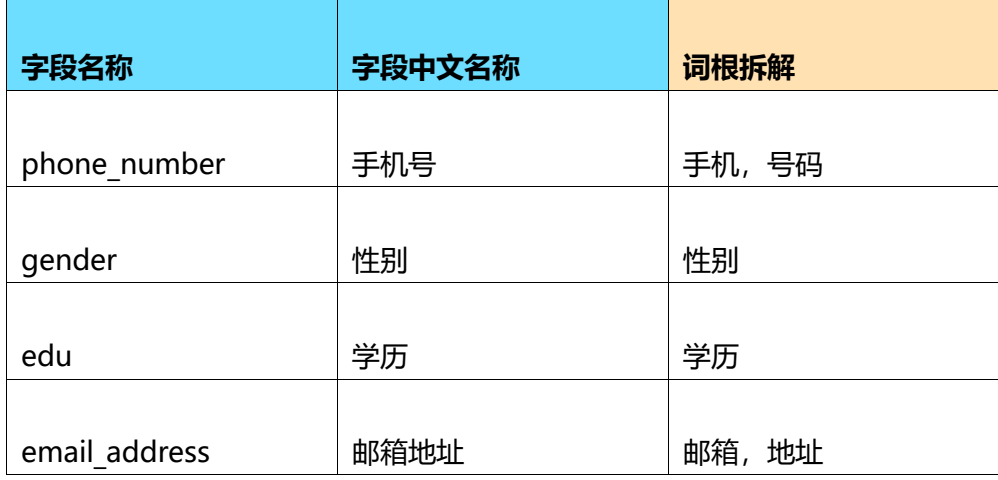

说明:此处的词根拆解举例只是选取了比较有典型性的字段作为例子,在实际业务过程中 可将所有字段进行词根拆解作为标准化设计的准备,当然在定义数据元的时候并不是一定 要先做词根的定义,可跳过词根这个阶段直接定义数据元。

#### **2.2.2 数据项规划**

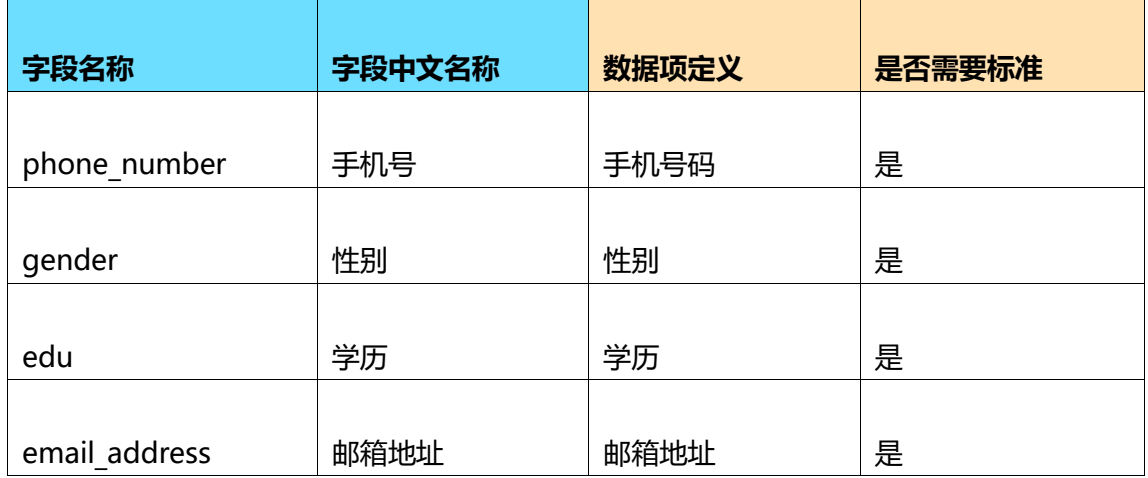

# **2.2 业务指标规划**

#### **2.2.1 指标规划**

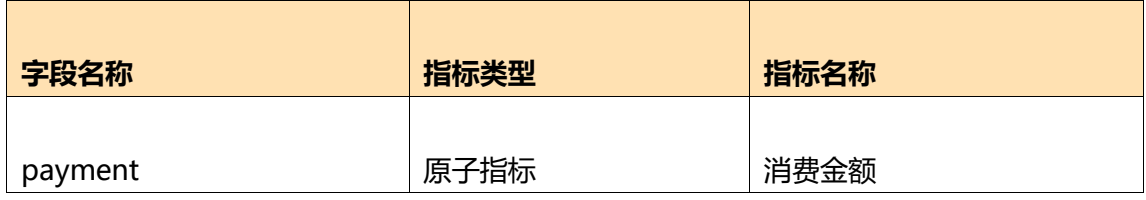

# **3. 设计阶段**

### **3.1 标准设计**

标准定义流程:

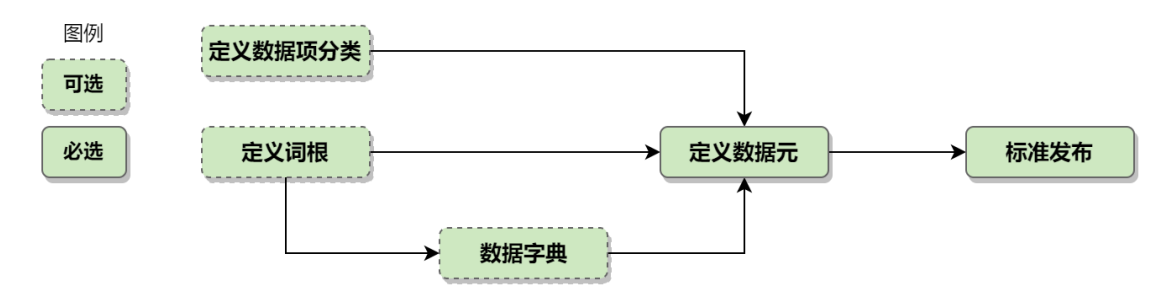

角色分配:

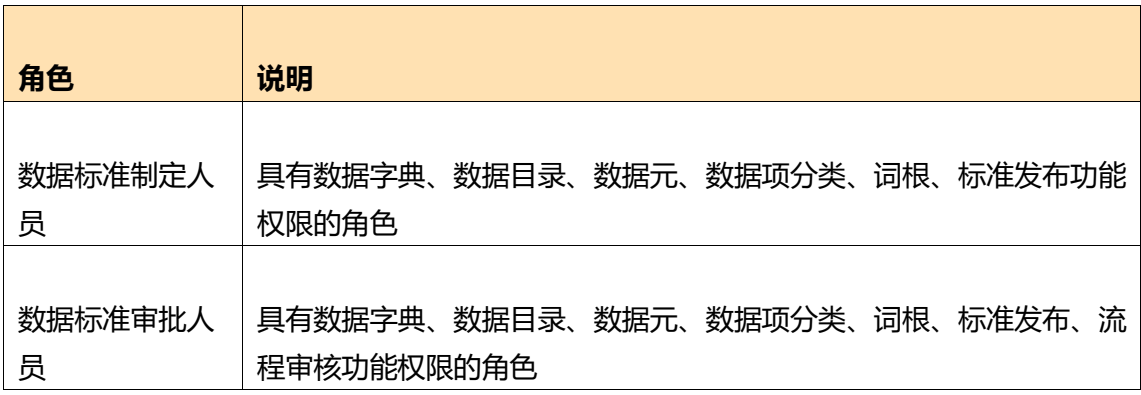

### **3.1.1 词根设计**

根据 2.2.1 词根拆解结果, 进行词根的设计, 如下:

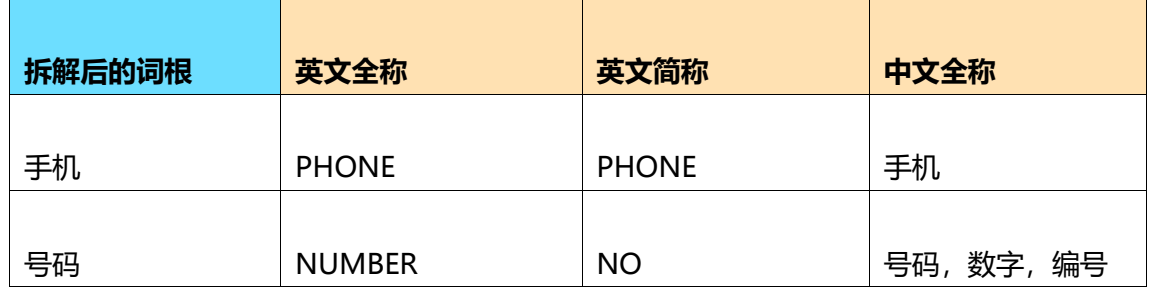

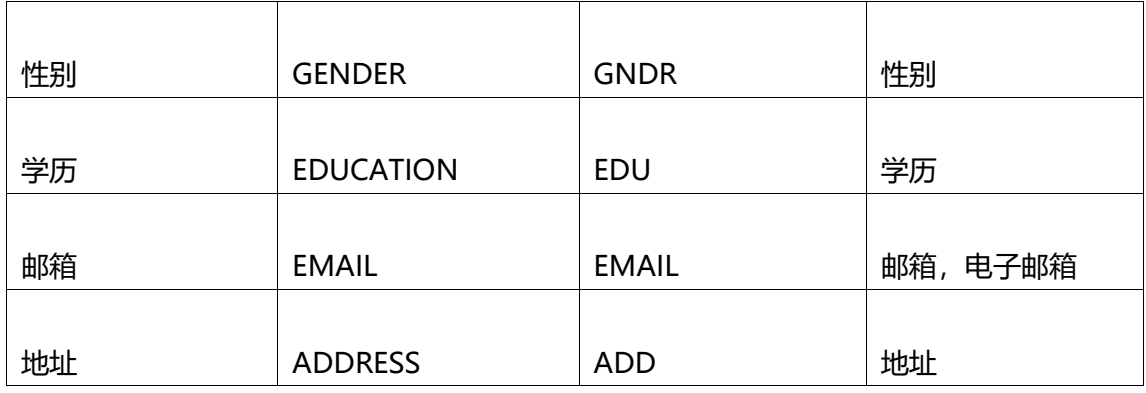

# **步骤一:在数据标准页面,点击词根进入词根页面,点击添加词根按钮**

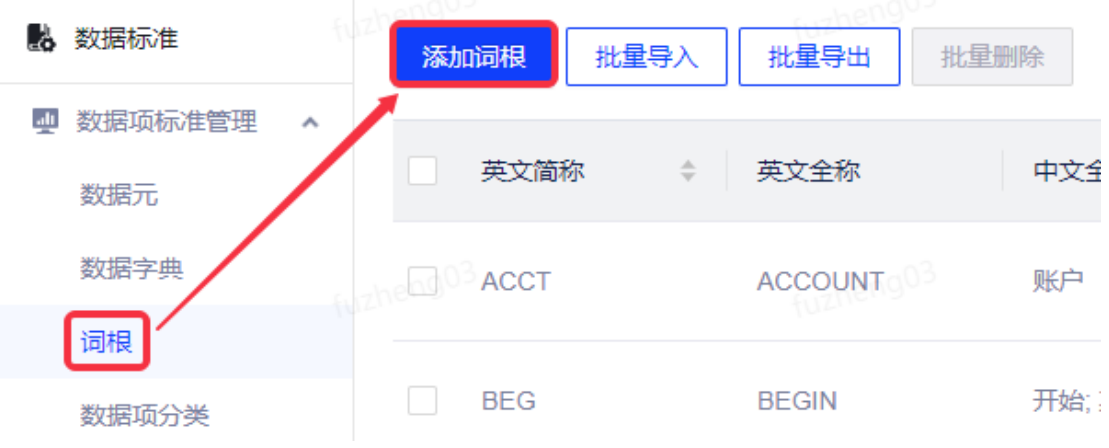

# **步骤二:根据表格内的设计完成词根的填写**

以手机为例:

# 添加词根

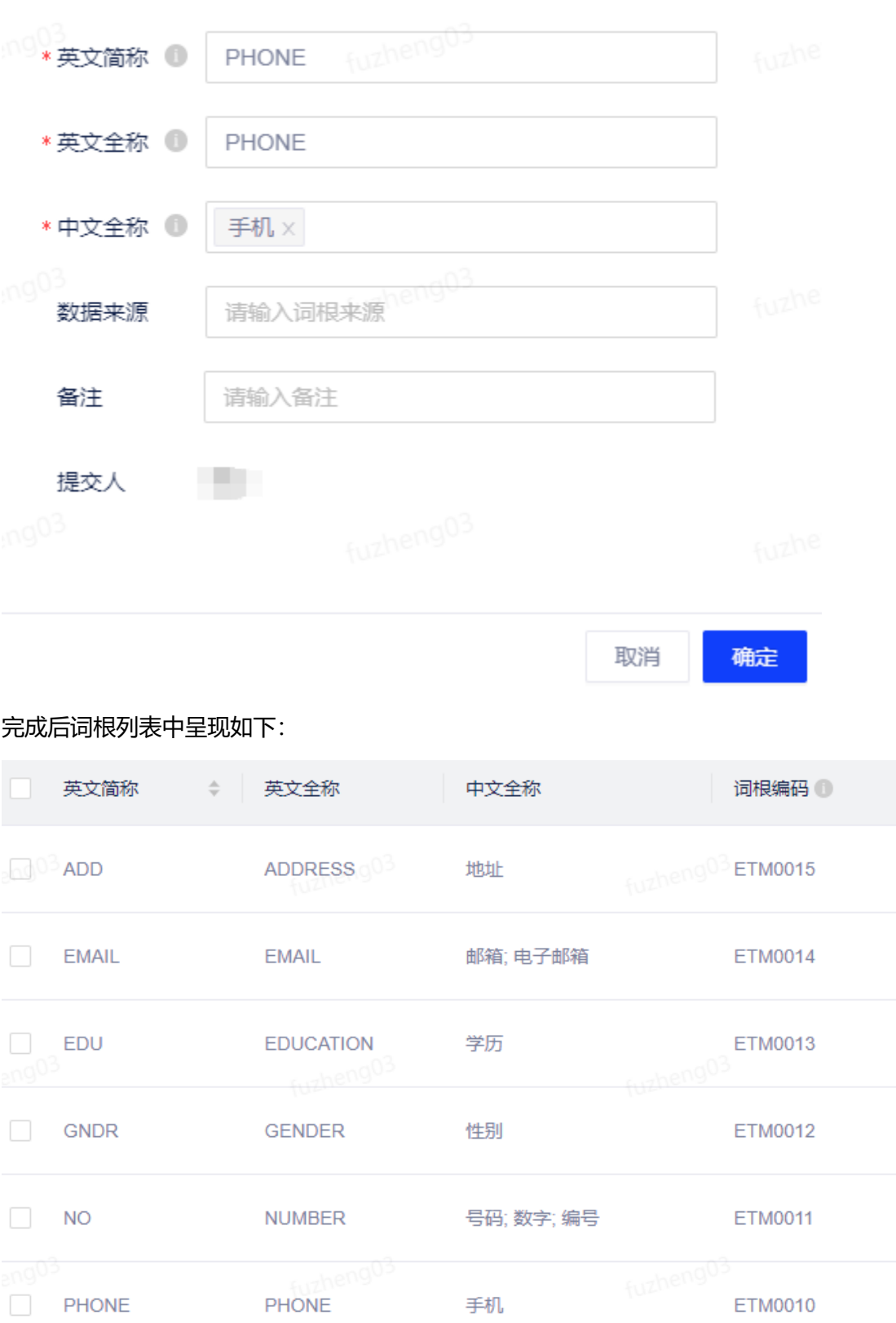

### **3.1.2 数据字典设计**

根据数据项规划,性别和学历需要定义数据标准,而性别和学历的数据值又是枚举类型,

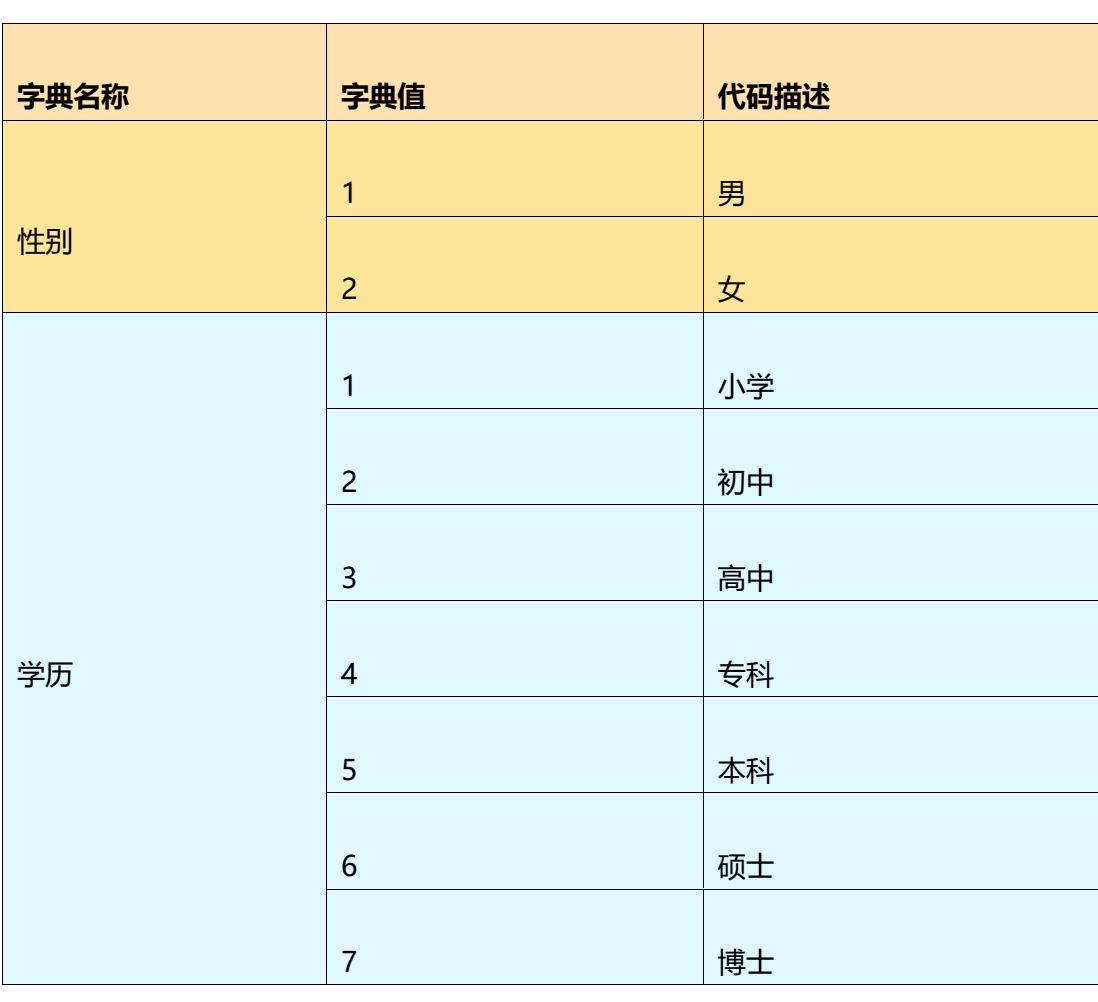

因此可以定义数据字典,如下:

### **步骤一:在数据字典 - 标准字典页面,点击添加分类按钮,创建字典分类项**

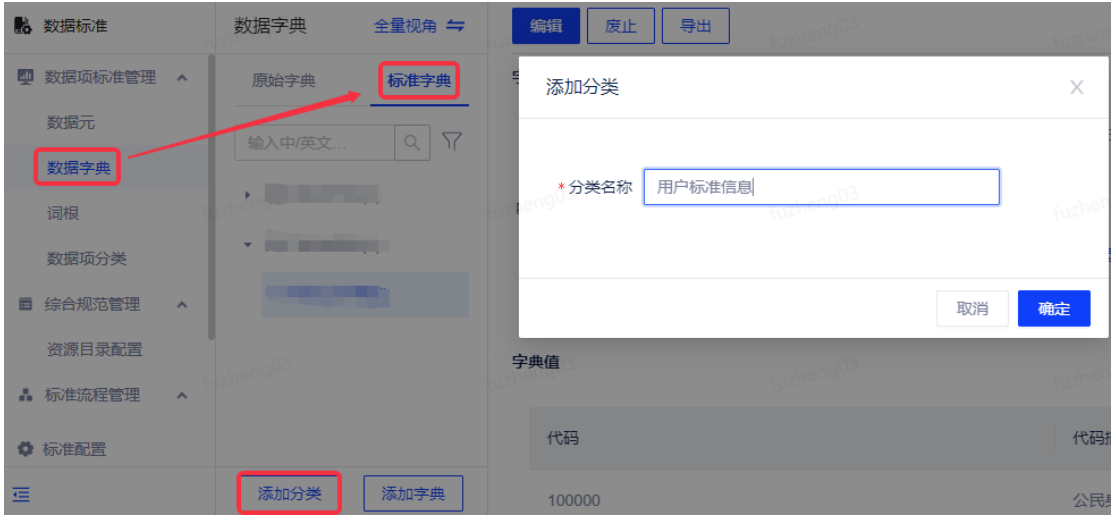

![](_page_9_Picture_0.jpeg)

![](_page_9_Picture_1.jpeg)

### **步骤三:根据字典的设计,完成数据字典的添加**

以性别为例,配置完字典描述后,需要录入字典值,最后点击保存。

![](_page_9_Picture_29.jpeg)

学历:

![](_page_10_Picture_35.jpeg)

#### **步骤四:将配置完成的数据字典进行提交审核,具有审核权限的用户在流程审核中进**

#### **行审批**

![](_page_10_Picture_36.jpeg)

![](_page_10_Picture_37.jpeg)

### 进行审批:

![](_page_10_Picture_38.jpeg)

### **3.1.3 数据元设计**

根据 2.2.2 的数据项规划对数据元进行设计, 如下:

![](_page_11_Picture_110.jpeg)

说明:

- 1. 数据元的配置项可在标准配置里面去设置,此处以非必要最简配置的原则进行举例, 实际应用中视情况而定。
- 2. 手机号码设定为字符型而非数字型的原因是脱敏功能当前只支持识别字符型,因此此 处为后续实验做准备。
- 3. 数据元规则配置中的**数据安全要求**此处只配置安全等级,介绍脱敏时再进行介绍。

#### **步骤一:在数据元页面,根据数据元设计添加数据元**

以手机号码为例,属性填写页面:

![](_page_12_Picture_5.jpeg)

### 规则配置页面:

![](_page_12_Picture_6.jpeg)

![](_page_13_Picture_27.jpeg)

### **步骤二:将添加完成的数据元,批量提交审核,并选择目标状态为标准**

### **步骤三:在流程审核页面,完成审批**

![](_page_13_Picture_28.jpeg)

#### **3.1.4 标准发布**

### **步骤一:在标准发布页面,标准类型选择数据元,点击提交发布。**

| & 数据标准    |                     | 标准发布             | fuzhengus<br>发布历史 |                  | fuzhengus   |                 |       | fuzhengus |              | fuzhengus           |  |
|-----------|---------------------|------------------|-------------------|------------------|-------------|-----------------|-------|-----------|--------------|---------------------|--|
| 4 数据项标准管理 | $\sim$              | 标准类型: 数据元        |                   |                  |             |                 |       |           |              | 提交发布                |  |
| 数据元       |                     | ● 当前已发布版本: 1.0.4 |                   |                  |             |                 |       |           |              |                     |  |
| 数据字典      |                     | 中文名称             |                   | 英文名称             | 内部标识符       | 状态2             | 版本    | 提交人       | 审核人          | 审核时间                |  |
| 词根        |                     |                  |                   |                  |             |                 |       |           |              |                     |  |
| 数据项分类     |                     | 邮箱地址             |                   | <b>EMAIL ADD</b> | DE-00000076 | 标准              | 1.0.0 | 傅正        | 傅正           | 2022-07-09 01:39:40 |  |
| ■ 综合规范管理  | $\hat{\phantom{a}}$ | 学历               |                   | EDU              | DE-00000075 | 标准              | 1.0.0 | 傅正        | 傅正           | 2022-07-09 01:39:40 |  |
| 盗源目录配置    |                     | -nga-            |                   |                  |             |                 |       |           |              |                     |  |
| △ 标准流程管理  | $\hat{\phantom{a}}$ |                  | 性别                | <b>GNDR</b>      | DE-00000074 | 标准              | 1.0.0 | 傅正        | 傅正           | 2022-07-09 01:39:40 |  |
| 流程审核      |                     | 手机号码             |                   | PHONE NO         | DE-00000073 | 标准              | 1.0.0 | 傅正        | 傅正           | 2022-07-09 01:39:40 |  |
| 标准发布      |                     |                  |                   |                  | DE ANNONAZO | m.<br>$100 - 1$ |       | aa0:      | <b>STATE</b> |                     |  |

输入发布说明,提交发布。

### 提交发布

![](_page_14_Picture_34.jpeg)

### 将标准类型切换至**字典**,同样点击**提交发布**。

### **步骤二:在流程审核页面,切换至发布审核页签,进行审批。**

![](_page_14_Picture_35.jpeg)

审批通过后,标准设计这部分便完成了。

### **3.2 指标设计**

指标定义流程:

![](_page_15_Figure_0.jpeg)

关于指标整个治理的内容可查看:待补充

说明:

- 1. 指标项目配置是对整个指标的全局性配置,并非每次指标新建时都需要进行操作,因 此这里不多做介绍,想了解该功能可查看产品用户手册。
- 2. 如果创建的是原子指标,则修饰词和衍生词不需要进行创建。
- 3. 理论上来说指标域也不是每一次新建指标时都需要进行的环节。
- 4. 此实验中关闭衍生指标,即不对原子指标做进一步区分,实际情况因业务而异。

指标内容规划:

![](_page_15_Picture_163.jpeg)

角色分配:

![](_page_15_Picture_164.jpeg)

#### **3.2.1 创建指标域**

#### **步骤一:创建一级指标域,在指标组织管理页面,点击新建指标域**

![](_page_16_Figure_2.jpeg)

#### **步骤二:完成一级指标域的新建**

![](_page_16_Picture_50.jpeg)

### **步骤三:创建二级指标域**

点击一级指标域右侧加号新建子级指标域。

![](_page_17_Picture_31.jpeg)

### **步骤四:完成二级指标域的创建**

![](_page_17_Picture_32.jpeg)

确定 取消

#### **3.2.2 创建指标**

#### **步骤一:在指标字典页面,点击新建指标按钮**

![](_page_17_Picture_33.jpeg)

**步骤二:根据指标设计新建原子指标**

く 指标字典 / 新建指标

![](_page_18_Picture_44.jpeg)

配置完成后建议做相似性检测,避免当前的指标名称、指标标识以及业务口径被重复构建, 保证指标无二义性。

**步骤三:注册指标**

新建指标保存完毕后,将在指标列表中出现,此时指标处于**新建**态,需要通过申请注册变 为**草稿**态。

![](_page_18_Picture_45.jpeg)

申请注册需要域负责人、审批人或数据治理管理员进行审批。

![](_page_18_Picture_46.jpeg)

注册完的指标需要发布才能被使用,因此需要申请发布。

![](_page_19_Picture_86.jpeg)

#### 申请发布需要域负责人、审批人或数据治理管理员进行审批。

![](_page_19_Picture_87.jpeg)

#### ▽ 审批链路

指标发布后,指标设计的整个环节便也完成。

#### **3.3 模型设计**

模型构建流程图:

![](_page_19_Figure_9.jpeg)

#### 说明:

- 1. 模型配置一般会在项目初期由数据团队负责人进行统一的规范定义,因此并非每次建 表时都要操作。
- 2. 本实验以 **ods 层和 dwd 层**表作为例子,因此在做表名的规范设计时只考虑该两层, 且会使用无度量模式即 dwd 层可关联指标而非度量,实际情况根据客户使用习惯决 定。

#### 3. 这里的权限主要为数据权限,即有某一 hive 库的建表权限。

### 构建 ods 层及 dwd 层表信息如下:

![](_page_20_Picture_116.jpeg)

#### **3.3.1 数仓规范定义**

#### **步骤一:设置主题域**

主题域名称同指标域名称:

![](_page_20_Picture_117.jpeg)

进入**数仓配置**页面,在**主题域配置**中点击**新建主题域**按钮进行创建。

新建主题域

![](_page_20_Picture_118.jpeg)

#### **步骤二:设置子主题**

在**主题域**页面,点击交易域名称旁的"+"创建子主题,子主题域名称同二级指标域。

![](_page_21_Figure_2.jpeg)

![](_page_21_Picture_64.jpeg)

新增子主题

![](_page_22_Picture_62.jpeg)

#### **步骤三:分层配置**

由于 ods 和 dwd 都是预置分层,因此不需要创建,但是需要注意的是在**允许建表的库**一 栏中要保证用户自己有建表的库在这个范围里,否则将无法在该层建表。

#### **步骤四:表设计规则配置**

此处主要是对表名规范的设置,ods 层表名的格式为 ods+主题域英文缩写+自定义表名,

dwd 层表名的格式为 dwd+主题域英文缩写+自定义表名。

ods 表名规范设置如下:

![](_page_23_Picture_12.jpeg)

dwd 层表名规范设置如下:

![](_page_24_Picture_11.jpeg)

此外,还需要确认是否强制分区设置关闭(本实验中希望自行选择是否配置分区)。

![](_page_25_Picture_42.jpeg)

### **步骤五:开启无度量模式(可选)**

如果已经开启无度量模式,那么在模型设计中心页面看不到度量。如果未开启,可在**默认**

![](_page_25_Picture_43.jpeg)

### **项配置**页面打开。

### **3.3.2 表设计**

由于 ods 表是直接从 MySQL 同步至 Hive, 因此表结构无变化。

ods\_trade\_usertable:

![](_page_26_Picture_193.jpeg)

ods\_trade\_ordertable:

![](_page_26_Picture_194.jpeg)

dwd 表为两张 ods 表做 join 操作所得, 因此 dwd\_trade\_user\_order 表结构如下:

![](_page_26_Picture_195.jpeg)

![](_page_27_Picture_195.jpeg)

# **步骤一:创建建表工单**

在**与我相关**页面,点击**创建建表工单**按钮,进入新建页面。

![](_page_27_Picture_196.jpeg)

### **步骤二:配置表名**

在表名配置阶段,根据之前设计进行内容填写。

![](_page_28_Picture_33.jpeg)

配置完成后点击**下一步**。

### **步骤三:选择表单模式,进入基础属性及字段配置页面进行配置**

此处配置分几种情况:

第一种,如果是手动填入字段可直接输入。

**第二种**, 如果是关联数据元, 则选择数据元及数据字典, 如手机号码。

![](_page_28_Picture_34.jpeg)

字段的信息会根据数据元自动填入。

![](_page_29_Picture_29.jpeg)

#### 此处还可以对有枚举值的字段进行补充说明,将枚举项填入枚举值这列中。

![](_page_29_Picture_30.jpeg)

**第三种**,如果是有标准化标签,比如说指标、度量、维度这种,那么可直接引用它们,因 为 ods 不涉及这些,放在 dwd 中介绍。

### **步骤四:其它配置使用默认项,点击提交后进入工单审批页面,完成审批即创建完成**

![](_page_29_Picture_31.jpeg)

审批建表工单:

![](_page_30_Picture_30.jpeg)

**步骤五:重复上述步骤完成表 ods\_trade\_ordertable 和表 dwd\_trade\_user\_order**

# **的创建**

ods\_trade\_ordertable:

![](_page_30_Picture_31.jpeg)

dwd\_trade\_user\_order:

![](_page_31_Picture_27.jpeg)

需要注意的是 payment 这个字段可选择**标准化标签**中的指标。

![](_page_31_Picture_28.jpeg)

# **步骤六:配置完成后,在主题域中可查看域下的三张表,点击表名可跳转至数据地图**

#### **查看表详情**

![](_page_31_Picture_29.jpeg)

ods\_trade\_usertable 表详情页面:

![](_page_32_Picture_32.jpeg)

### ods\_trade\_ordertable 表详情页面:

![](_page_32_Picture_33.jpeg)

# dwd\_trade\_user\_order 表详情页面:

![](_page_32_Picture_34.jpeg)

#### **3.4 质量设计(可选)**

质量监控任务的配置在整个流程中较为灵活,可先与开发配置也可在开发过程中进行配置,

本身又属于治理的环节所以配置的时机并不固定。

质量设计这个环节重点介绍下数据标准和质量稽核任务的联动,非数据元相关的字段不在

此处进行介绍,可根据实际需要自定义字段或表的质量规则。

此外,当前质量稽核任务的创建权限为所有用户因此权限这块不多做介绍。

#### **3.4.1 质量稽核任务的创建**

#### **步骤一:在监控列表页面,点击新建监控按钮**

![](_page_33_Picture_38.jpeg)

#### **步骤二:设置监控对象**

以 ods trade usertable 为例, 选择对应的库和表, 监控名称自动生成。

![](_page_33_Picture_39.jpeg)

如果有分区字段,可在分区筛选中选择分区字段进行设置,如:

![](_page_34_Picture_36.jpeg)

点击下一步,完成监控对象配置。

**步骤三:设置规则**

点击**新建规则**按钮,选择**标准推荐规则**。

![](_page_34_Picture_4.jpeg)

选择各个字段进行规则配置,以 **phone\_no** 为例:

![](_page_35_Picture_43.jpeg)

#### 配置完成后,规则列表如下:

![](_page_35_Picture_44.jpeg)

### **步骤四:点击完成按钮,完成配置**

这里需要说明下,因为现在没有数据,如果是先进行数据同步再进行质量的设置,那么可

进行试跑操作,这里只需要完成就行。

配置完成后,将出现在监控任务列表里面。

![](_page_35_Picture_45.jpeg)

**步骤五:根据上述步骤完成表 ods\_trade\_ordertable 和表 dwd\_trade\_user\_order**

#### **的监控稽核任务(可选)**

此处如果大家想尝试可自行进行这两表以及其它质量规则的设置。

#### **3.5 业务元数据**

事实上在完成 3.3 模型设计的时候就可以进行元数据的采集和录入工作。

角色分配:

![](_page_36_Picture_52.jpeg)

**3.5.1 采集元数据**

#### **步骤一:在数据地图-元数据管理-元数据采集页面,点击新建采集任务按钮**

![](_page_36_Picture_53.jpeg)

### **步骤二:配置采集任务基本信息**

![](_page_37_Picture_26.jpeg)

![](_page_37_Picture_27.jpeg)

# **步骤三:选择采集范围**

选择 ods\_trade\_usertable、ods\_trade\_ordertable 和 dwd\_trade\_user\_order 三张表。

![](_page_37_Picture_28.jpeg)

#### **步骤四:配置采集周期**

此处选择手工采集立即触发。(可根据实际情况进行周期性采集的设置)

![](_page_38_Picture_45.jpeg)

点击**确认**后,采集任务会出现在采集列表里面,如果采集状态显示成功,表示采集完成。

![](_page_38_Picture_46.jpeg)

#### **3.5.2 编辑元数据**

**步骤一:在元数据注册页面查看采集上来的元数据**

采集上来的元数据处于**新建**态,支持直接编辑。

![](_page_38_Picture_47.jpeg)

**步骤二:对元数据进行编辑,补充业务元数据**

**ods\_trade\_usertable** 表信息阶段:

![](_page_38_Picture_48.jpeg)

ods\_trade\_usertable 字段信息阶段:

![](_page_39_Picture_20.jpeg)

![](_page_39_Picture_21.jpeg)

# **phone\_no:**

![](_page_39_Picture_22.jpeg)

**gndr:**

![](_page_40_Picture_11.jpeg)

### **edu:**

![](_page_40_Picture_12.jpeg)

**email\_add:**

![](_page_41_Picture_18.jpeg)

**ods\_trade\_ordertable** 表信息阶段:

![](_page_41_Picture_19.jpeg)

ods\_trade\_ordertable 字段信息阶段:

**order\_id:**

![](_page_42_Picture_11.jpeg)

# **user\_id:**

![](_page_42_Picture_12.jpeg)

**pay\_time:**

![](_page_43_Picture_21.jpeg)

### **payment:**

![](_page_43_Picture_22.jpeg)

说明:如果 payment 在 dwd\_trade\_user\_order 表中,则此处还需关联指标。

**ds:**

![](_page_44_Picture_71.jpeg)

dwd trade user order 表为上述两表 join 之后所得因此设置内容基本一样不再举例。设 置完成点击保存即可,元数据的发布等技术信息补上后再进行。

### **4. 开发阶段**

开发阶段将重点介绍数据集成和数据开发。

#### **4.1 数据集成**

本实验是将 Mysql 表中数据同步到 Hive 库中, 因此作为用户需要有 mysql 数据源的读表 权限以及数据传输新建、编辑任务等相关权限。

#### **4.1.1 新建同步任务**

首先以用户表为例:

#### **步骤一:在数据传输 - 离线同步任务页面,点击新建任务**

![](_page_44_Picture_72.jpeg)

#### **步骤二:完成基本信息配置**

▽ 基本信息

![](_page_45_Picture_29.jpeg)

### **步骤三:配置数据来源与去向**

![](_page_45_Picture_30.jpeg)

#### **步骤四:配置字段映射**

![](_page_45_Picture_31.jpeg)

#### **步骤五:数据脱敏配置(选填)**

数据传输支持静态脱敏,需要事先在安全中心配置脱敏规则,此处以预置规则邮箱地址举

例。

配置如下,点击扫描后,系统会对识别表中符合邮箱地址格式的字段,并进行脱敏样例的

展示。

![](_page_46_Picture_59.jpeg)

配置完成,点击确定完成用户表的同步。

订单表同步:

对于订单表和用户表稍有不同的是,订单表在 mysql 中并未分区,但是有一个可以用来分

区的字段,同步到 hive 后会需要通过这个字段进行分区,因此此处配置稍有不同。

![](_page_46_Picture_60.jpeg)

其它项的配置无特殊性,配置完成点击确定即可。

#### **4.1.2 数据同步任务创建**

![](_page_46_Picture_61.jpeg)

![](_page_46_Picture_62.jpeg)

点击**运行**后,需要选择队列,如果没有队列可选需要找管理员添加队列的权限。

### **步骤二:将运行成功的任务,提交上线**

![](_page_47_Picture_18.jpeg)

# **步骤三:对已提交的同步任务创建离线开发任务**

![](_page_47_Picture_19.jpeg)

在弹框中,选择保存位置及输入离线开发任务的名称。

![](_page_47_Picture_20.jpeg)

![](_page_48_Picture_56.jpeg)

**步骤四:创建完成后可在离线开发中查看到此任务**

此时的任务处于开发模式,还未提交至线上模式配置调度。

#### **步骤五:绑定质量监控任务**

由于之前已配置了 ods\_trade\_usertable 表的质量监控任务, 因此此处可将其绑定在任务

上。

右键 mysql2hiveusertable 节点,选择配置质量监控。

![](_page_48_Figure_7.jpeg)

在弹框中的监控名称选择监控任务,如果忘记了,可前往数据质量中心查看,执行失败策 略选择默认即可。

![](_page_49_Picture_21.jpeg)

### 配置完成后,点击**临时保存**。

![](_page_49_Picture_22.jpeg)

# **步骤六:节点试运行**

为了保证开发的质量,此时建议将节点和质量监控都进行试跑,全选所有节点并点击**设置 并运行**。

![](_page_50_Picture_15.jpeg)

### 在**运行结果**页面中查看结果,如果成功则可进行提交上线。

![](_page_50_Picture_16.jpeg)

### **步骤七:将任务提交上线并配置调度**

![](_page_50_Picture_17.jpeg)

#### 在线上模式下编辑调度,点击**编辑调度**按钮,在页面中设置调度周期。

#### 编辑调度

▽ 调度设置

![](_page_51_Picture_34.jpeg)

除了修改调度周期外其它用默认配置,点击确定并提交调度。

#### **4.2 数据开发**

# **步骤一:在离线开发页面,新建任务**

右键文件夹点击**新建任务**。

![](_page_52_Picture_16.jpeg)

填写任务名称,此处不涉及资源组和参数组引用因此不配置。

![](_page_52_Picture_17.jpeg)

![](_page_52_Figure_3.jpeg)

![](_page_53_Picture_113.jpeg)

对节点进行重命名,并将 SQL 节点和虚拟节点进行连接。

![](_page_53_Picture_114.jpeg)

### **步骤三:编写 SQL 代码**

双击 SQL 节点,输入如下代码:

INSERT OVERWRITE TABLE training1.dwd\_trade\_user\_order

PARTITION (ds='\${azkaban.flow.1.days.ago}')

SELECT t1.user\_id AS user\_id -- string

, t1.phone\_no AS phone\_no -- string

, t1.gndr AS gndr -- string

, t1.edu AS edu -- string

, t1.email\_add AS email\_add -- string

, t2.order id AS order id -- string

, t2.pay\_time AS pay\_time -- string

, t2.payment AS payment -- string

FROM (

SELECT user id -- string

, phone\_no -- string

, gndr -- string

, edu -- string

, email\_add -- string

FROM training1.ods trade usertable

) t1

```
LEFT OUTER JOIN (
```
SELECT order id -- string

, pay\_time -- string

, payment -- string

, ds -- string

, user id -- string

FROM training1.ods\_trade\_ordertable

) t2

ON t1.user\_id=t2.user\_id

;

输入完成后,点击**临时保存**。

![](_page_55_Picture_29.jpeg)

### **步骤四:对节点进行试运行并查看运行结果**

### 运行参数用默认配置即可。

![](_page_55_Picture_30.jpeg)

运行成功后即可提交上线。

#### **步骤五:配置调度**

选中需要配置的节点,点击**设置并提交**按钮进入编辑调度页面。

调度设置如下:

#### 编辑调度

![](_page_56_Picture_24.jpeg)

在**任务依赖的智能推荐**页面,选择需要依赖的任务或节点,点击下一步。

![](_page_57_Picture_25.jpeg)

说明:如果此时无法自动添加依赖关系,可能的原因是当前需要依赖的节点并未线上调度 过,此时可手动添加。

将依赖添加后如下:

![](_page_57_Picture_26.jpeg)

### **步骤七:完成配置**

其它配置项可使用默认配置,点击确定并提交调度。

之后所有的任务可在任务运维处进行管理。

#### **4.3 元数据技术信息的采集**

在数据地图页面,对 ods\_trade\_usertable 进行编辑,在**表信息**页面的技术信息项点击**扫**

**描技术信息**。

![](_page_58_Picture_59.jpeg)

此时,系统会自动将表的技术信息扫描出来,可自行选择**忽略**或**覆盖**。

![](_page_58_Picture_60.jpeg)

将所有信息覆盖后点击**下一步**,查看字段信息是否发生变化,如有变化自行选择**忽略**或**覆**

**盖**,全部完成后点击保存即可。其它两张表重复上述操作。

#### **4.3.1 元数据注册**

将编辑完成的元数据申请注册。

![](_page_58_Picture_61.jpeg)

选择审核人审批通过后,元数据为草稿态。

![](_page_59_Picture_15.jpeg)

#### **4.3.2 元数据发布**

将处于草稿态的元数据进行发布。

![](_page_59_Picture_16.jpeg)

同样需要选择审核人进行审批,审批通过后元数据变为已发布,此时元数据的注册完成。

![](_page_59_Picture_17.jpeg)